# **IServ für Eltern**

**IServ**  Ab dem Schuljahr 2023/24 wollen wir Elternbriefe (auch) digital versenden. Dieses hat folgende Vorteile:

- Mitteilungen kommen oft zuverlässiger an als über die Kinder
- Übersicht über alle Elternbriefe (für alle eigenen Kinder) an einem Ort
- Rückmeldungen können digital erstellt werden und kommen ebenfalls zuverlässig an

#### [Hier geht's zum IServ-Login](https://gymnasium-ditzingen.de/iserv)

Damit wir das umsetzen können, ist ein Elternkonto in IServ nötig. Dieses muss einmalig über den Anmeldecode aktiviert werden ([Anleitung hier](https://digiwiki.gymnasium-ditzingen.de/iserv/eltern#schritt-fuer-schritt-anleitung_zur_einrichtung_des_kontos) ), den Sie von uns erhalten. Sofern im Sekretariat bereits eine Mailadresse hinterlegt wurde, ist diese in IServ auch schon eingetragen. Andernfalls kann bei der Aktivierung eine Mailadresse hinterlegt werden. Aufgrund der Datenschutzvorschriften darf die Übermittlung der Elternbriefe nicht direkt über die privaten Mailadressen der Eltern erfolgen, sondern muss über eine geschützte Schulplattform stattfinden, wie in unserem Fall über IServ. Wenn Sie einen Elternbrief bekommen, erhalten Sie eine E-Mail. Außerdem sehen Sie einen Benachrichtigungspunkt in der iServ-App. Der Messenger ist nicht aktiv, auch wenn er in der Oberfläche angezeigt wird.

### **FAQs - Fragen und Probleme**

#### **Hilfe, ich kann mich nicht mehr in IServ anmelden**

Bitte gehen Sie in einem Browser (nicht in der App) auf unsere Login-Seite <https://gymnasium-ditzingen.de/iserv/> und probieren Sie es dort. Ihr Benutzername ist Ihre E-Mail-Adresse, das Passwort haben Sie selber gesetzt. Wen da nicht klappt, dann klicken Sie bitte auf "Passwort vergessen" und setzten Ihr Passwort neu.

#### Wie lautet mein Benutzername? Was muss ich bei "Account" eintragen?

Bitte verwenden Sie zur Anmeldung in IServ ( gymnasium-ditzingen.de oder <https://gymnasium-ditzingen.de/iserv>) die E-Mailadresse, die Sie im Sekretariat bzw. bei der Registrierung in IServ angegeben haben, als Benutzernamen. Achtung: Falls Sie bei der Registrierung Grußbuchstaben verwendet haben (z.B. Charles.Babbage@gmx.de), dann müssen Sie diese Großbuchstaben immer eintragen.

#### Ich bekomme die Meldung "Account existiert nicht"

Bitte prüfen Sie genau, ob Sie die E-Mail-Adresse und das Passwort wirklich richtig eingetragen haben. Tippfehler passieren schnell. Achten Sie auch auf die Groß- und Kleinschreibung in Ihrer E-Mail-Adresse, sie muss genauso sein wie bei der ersten Anmeldung. Handytastaturen korrigieren z.B. gerne den ersten Buchstaben zu einem Großbuchstaben. Teilweise ergänzt die Autokorrektur auch ein Leerzeichen am Ende, das gelöscht werden muss.

Wenn das nicht hilft, schließen Sie die Seite, öffnen Sie sie nochmal und probieren Sie es bitte ein weiteres Mal. Wenn dann der Fehler immer noch auftaucht, schicken Sie bitte eine Mail an

admins@gymnasium-ditzingen.de. Nenne Sie uns dabei Ihre E-Mail-Adresse so, wie Sie sie als Nutzernamen verwenden möchten (c.Babbage@xy.de oder C.Babbage@xy.de oder C.babbage@xy.de …). Wir prüfen die Schreibweise Ihrer E-Mail Adresse.

#### **Ups, ich finde mein Passwort nicht mehr…**

Auf der Startseite können Sie auf "Passwort vergessen" klicken. Dann müssen Sie die E-Mail-Adresse eintragen, mit der Sie sich bei iServ registriert haben, und bekommen ein neues vorläufiges Passwort zugeschickt.

#### In der App bekomme ich die Meldung "Ungültige iserv-Adresse"

Probieren Sie gymnasium-ditzingen.de und<https://gymnasium-ditzingen.de/iserv>aus. Eine von beiden Adressen funktioniert fast immer.

#### **Mir wird nur eines meiner Kinder in meinem IServ-Konto angezeigt**

Möglichkeit 1: Manchmal werden die Accounts vom System nicht zusammengefasst. Wir wissen auch nicht, warum. Bitte wenden Sie sich an die Admins (admins@gymnasium-ditzingen.de). Idealerweise nennen Sie uns dabei die Namen aller Ihrer Kinder und deren Klasse sowie die E-Mail-Adresse, die Sie bei Ihrer iServ-Anmeldung genutzt haben. Wir kümmern uns darum, meist schaffen wir das innerhalb weniger Tage. Möglichkeit 2: Eines der Kinder wurde erst neu eingeschult. Melden Sie sich in der App einmal ab und wieder an, vielleicht löst das das Problem schon. Wenn nicht: Bitte haben Sie ein bisschen Geduld, wir schaffen nicht alles vor Schulbeginn in der Sommerferien, und auch in der ersten Schulwoche haben wir andere Prioritäten. Sie verpassen nichts.

#### **Ich habe zwei Codes für zwei Kinder bekommen, aber nur einer funktioniert**

Die beiden Codes müssten identisch sein, wenn Sie für beide Kinder auch die selbe E-Mail-Adresse im Sekretariat hinterlegt haben. Wenn Sie sich mit dem Code für ein Kind registrieren, dann müssten ihre anderen Kinder automatisch mit angezeigt werden.

Falls Sie unterschiedliche Codes erhalten haben, melden Sie sich mit einem davon an. Zusätzlich wenden Sie sich bitte ans Sekretariat und prüfen Sie, ob Ihre E-Mail-Adressen dort noch aktuell sind und für jedes Kind die selbe E-Mail-Adresse eingetragen ist.

#### **Ich habe zwei Codes für zwei Kinder bekommen und soll mich beim zweiten Kind mit einer anderen E-Mail-Adresse registrieren**

Das müssen Sie zum Glück gar nicht. Wenn alles korrekt funktioniert, tauchen beide Kinder automatisch in ihrem zuerst erstellten Account auf. Wenn nicht, dann melden Sie sich bitte bei admins@gymnasium-ditzingen.de und nennen uns Namen und Klassen Ihrer Kinder sowie die E-Mail-Adresse, die für beide verwendet werden soll. Den zweiten Code brauchen Sie nicht mehr.

Auch wenn Sie bereits mit zwei verschiedenen Adressen zwei getrennte Accounts für Ihre Kinder erstellt haben, können wir das zusammenführen. Wir kümmern uns darum, meist schaffen wir das innerhalb weniger Tage.

## **Schritt-für-Schritt-Anleitung zur Einrichtung des Kontos**

1. Scannen Sie den Bild-Code oder öffnen Sie den Link<https://gymnasium-ditzingen.de/eltern>

2. Tragen Sie den Registrierungscode ein. Wenn Sie den Bild-Code gescannt haben, ist Ihr Registrierungscode bereits eingetragen.

3. Geben Sie Ihre persönliche E-Mail-Adresse ein.

**Achtung: Bei einer E-Mail-Adresse ist die Groß- und Kleinschreibung normalerweise egal beim Nutzernamen in iServ nicht! Da Ihre E-Mail-Adresse auch ihr Nutzername ist, achten Sie bitte bei der ersten Anmeldung darauf, wie Sie Ihre E-Mail-Adresse eintragen. Handytastaturen korrigieren z.B. gerne den ersten Buchstaben zu einem Großbuchstaben.**

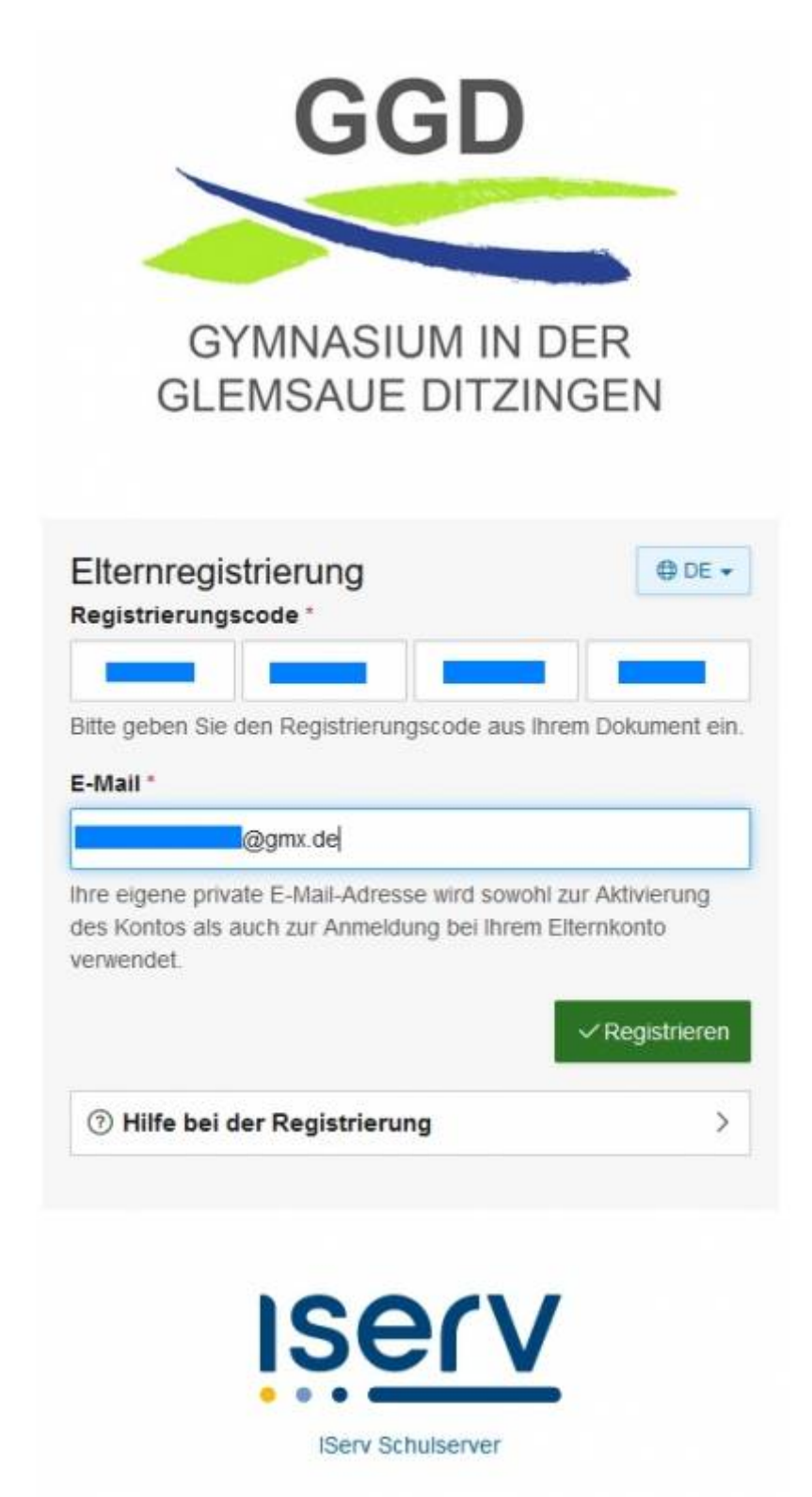

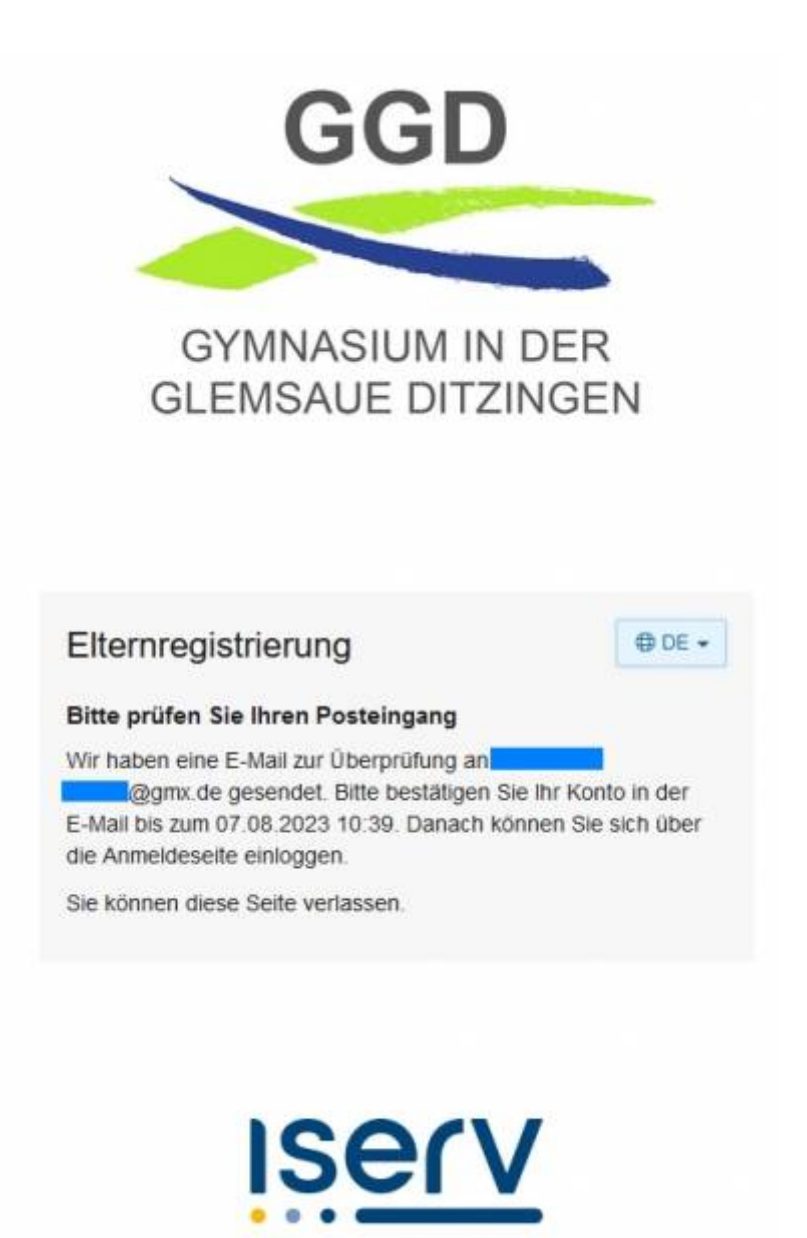

[5. Sie bekommen in Kürze eine E-Mail, mit der Sie Ihr IServ-Elternkonto aktivieren können.](https://digiwiki.gymnasium-ditzingen.de/_media/iserv/iserv-elternregistrierung-4.jpg)

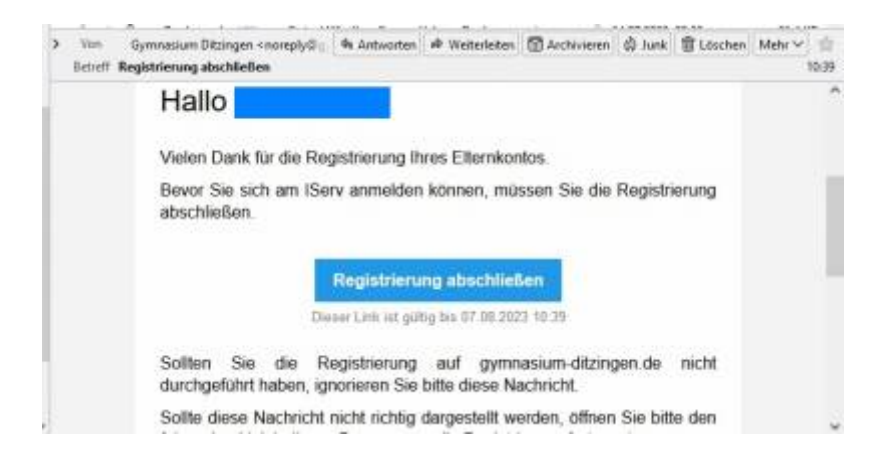

[6. Geben Sie auf der Aktivierungsseite Ihr Wunschpasswort ein und notieren Sie es sich bitte an einem](https://digiwiki.gymnasium-ditzingen.de/_media/iserv/iserv-elternregistrierung-5.jpg) [sicheren Ort.](https://digiwiki.gymnasium-ditzingen.de/_media/iserv/iserv-elternregistrierung-5.jpg)

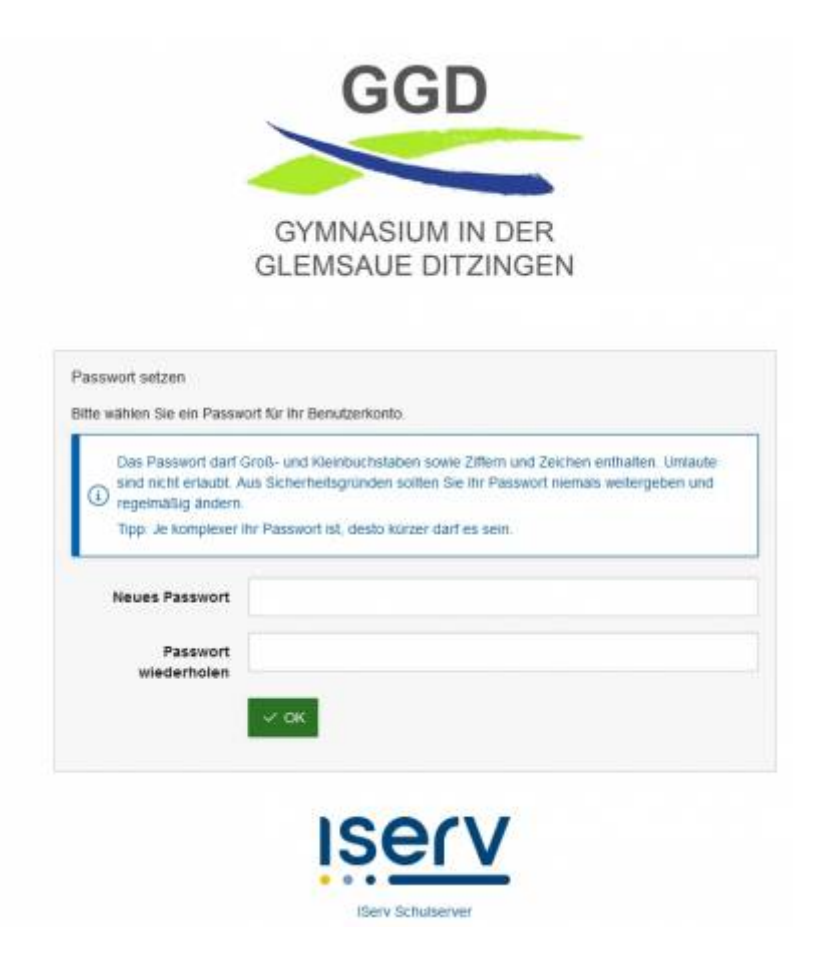

[6. Sie sind startklar. In Zukunft können Sie sich hier anmelden:](https://digiwiki.gymnasium-ditzingen.de/_media/iserv/iserv-elternregistrierung-7.jpg) <https://gymnasium-ditzingen.de/iserv>. Bitte tragen Sie bei "Account" Ihre E-Mail-Adresse ein und bei "Passwort" das Passwort, das Sie gerade vergeben haben.

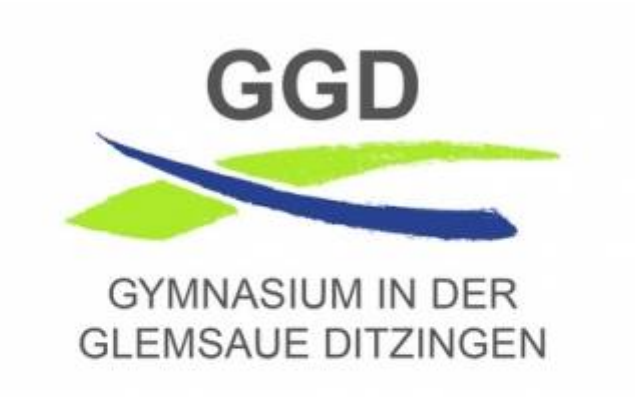

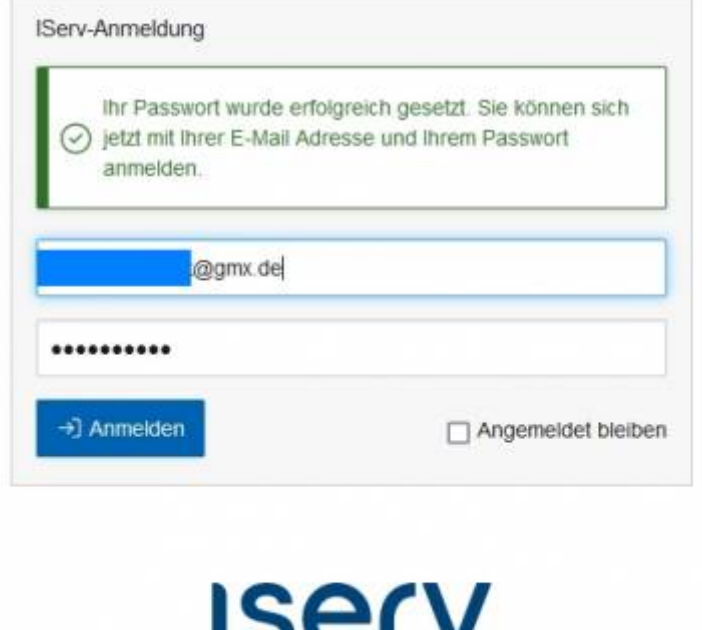

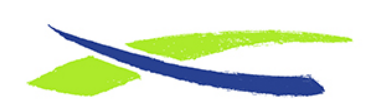

Gymnasium in der Glemsaue <https://digiwiki.gymnasium-ditzingen.de/>

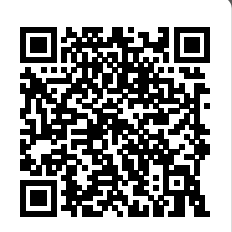

Link:

**<https://digiwiki.gymnasium-ditzingen.de/iserv/eltern?rev=1705911767>** Stand: **22.01.2024 09:22**

г

**IServ Schulserver**